# **Engineer-to-Engineer Note EE-273**

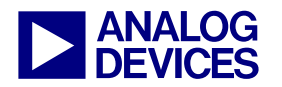

**ANALOG** Technical notes on using Analog Devices DSPs, processors and development tools<br> **DEVICES** Or visit our on-line resources http://www.analog.com/ee-notes and http://www.analog.com/processors Contact our technical support at processor.support@analog.com and dsptools.support@analog.com Or visit our on-line resources http://www.analog.com/ee-notes and http://www.analog.com/processors

# **Using the VisualDSP++® Command-Line Installer**

*Contributed by Alex Gray Rev 1 – July 11, 2005* 

## **Introduction**

Analog Devices VisualDSP++® 4.0 includes a command-line interface to the installer. It offers advanced features that may be beneficial to users and/or administrators in environments that:

- Demand rigorous version control
- Automated installation/build/test harnesses
- The maintenance of multiple update/patch levels on the same PC

It is expected that only a minority of customers will use these features.

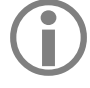

This document is relevant to VisualDSP $++$  4.0 and later. This installer is not available for earlier versions of VisualDSP++.

## **Overview and Command-Line Usage**

For most users, software installation is a simple matter of selecting the default installation options offered by a graphical installation utility that ships with the product. Installer tools may provide minimal customizations, such as allowing the user to specify the installation directory. The VisualDSP++ installer is the recommended tool for performing installations for the majority of customers. However, some customers have a development process that demands more control over the installation of VisualDSP++. This document details the command-line of the installer and describes several advanced installation options that may be beneficial to some users' workflow.

#### **Install\_CL**

The command-line installer is called Install\_CL. Setup is the graphical wrapper around Install\_CL. Setup itself does not modify the user's system; it shells to Install\_CL for all "write" actively. Thus, nothing can be done with Setup that cannot be done with Install\_CL. Install\_CL generates a log as it performs actions. This log is written to standard out (stdout) and may be captured with the command prompt's ">" operator. Fatal errors and a few high-level warnings are written to both stdout and standard error (stderr).

[Table 3](#page-8-0) in the [Appendix](#page-8-1) summarizes the command-line summary of Install\_CL. Several of these switches are mandatory [\(Table 1\)](#page-1-0).

Copyright 2005, Analog Devices, Inc. All rights reserved. Analog Devices assumes no responsibility for customer product design or the use or application of customers' products or for any infringements of patents or rights of others which may result from Analog Devices assistance. All trademarks and logos are property of their respective holders. Information furnished by Analog Devices applications and development tools engineers is believed to be accurate and reliable, however no responsibility is assumed by Analog Devices regarding technical accuracy and topicality of the content provided in Analog Devices Engineer-to-Engineer Notes.

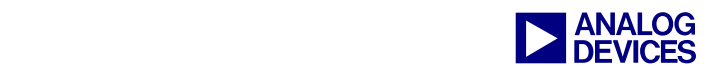

| <b>Switch</b>             | <b>Description</b>                                                                                                    |
|---------------------------|----------------------------------------------------------------------------------------------------|
| -action <value></value>   | Specifies the fundamental action to be performed by the installer. The new, update, and<br>remove actions are the most basic operations. in situ is detailed later in this document.<br>drysys32 and sys32 are primarily for the GUI's benefits, allowing the GUI to update the<br>PC's \Windows\System32 files as an independent step, before placing application files.<br>Command-line use of these options is not expected.                                                                           |
| -dir <value></value>      | The directory in which files are to be installed.                                                                                                    |
| -hklm <value></value>     | The HKEY_LOCAL_MACHINE registry key to be used. This location be must unique for<br>each installation of VisualDSP++, otherwise installations will "cross-talk" with each other and<br>an uninstallation may damage other installations.                                                                                                    |
| -manifest <value></value> | Indicates the "manifest" file to drive the installation's actions. The manifest is an XML-format<br>file that defines all files associated with an installation and special attributes associated with<br>any file (registry settings, start menu items, etc.). Although manifests are text files and are<br>easily modifiable, modification of a manifest file is highly discouraged.<br>Any version/variant of VisualDSP++ installed with a<br>modified manifest will not be support by Analog Devices. |
| -stage <value></value>    | The directory in which files will be installed <i>from</i> . This switch is not required when removing<br>an installation.                                                                                                    |

<span id="page-1-0"></span>*Table 1. Mandatory Command-Line Switches for Install\_CL* 

Install\_CL issues a return code indicating success or failure. See [Listing 1](#page-11-0) in the [Appendix](#page-8-1) for summary.

#### **Advanced Switches**

 $\overline{a}$ 

Advanced command-line switches are described below. Any other switch not discussed here either has obvious usage or is not expected to use used by the customer base.

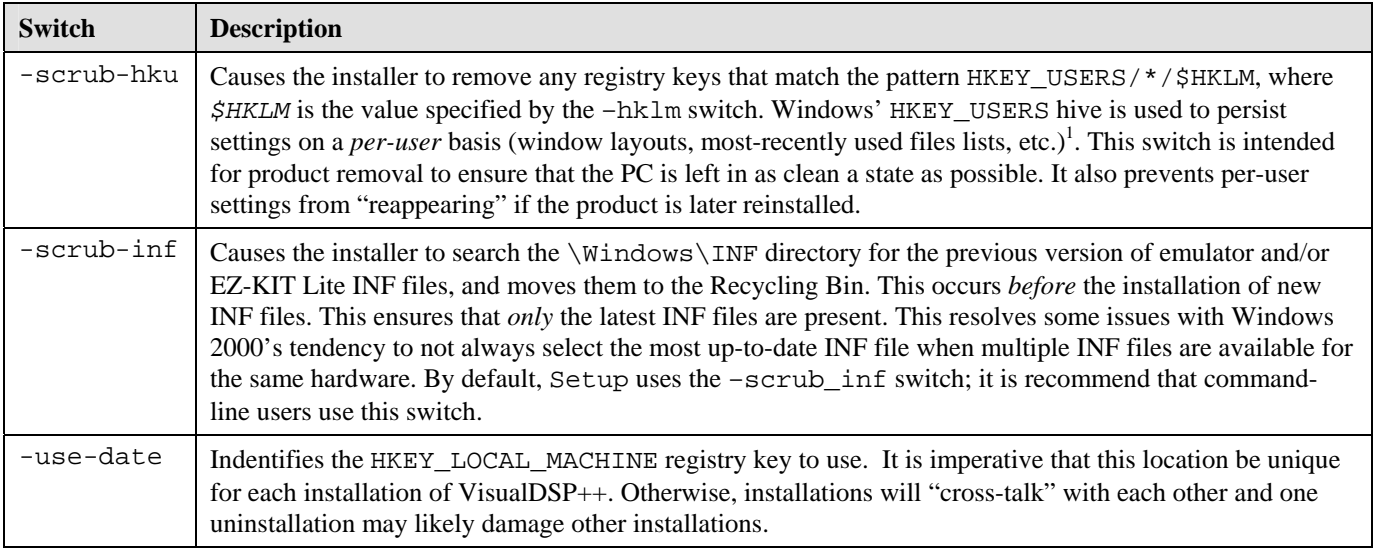

*Table 2. Advanced Command-line Switches for Install\_CL* 

<span id="page-1-1"></span><sup>1</sup> HKEY\_LOCAL\_MACHINE is used to persist settings on a *per-machine* (installation) basis.

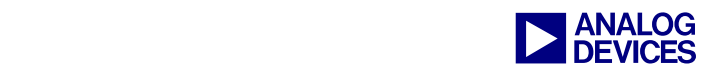

## **Example 1: Simple Product Installation**

Selecting the default options from  $setup$  is equivalent to the following command-line<sup>[2](#page-2-0)</sup>, with the working directory being the directory in which Install\_CL is found.

```
Install_CL -action new
          -dir "C:\Program Files\Analog Devices\VisualDSP 4.0" 
          -hklm "Software\Analog Devices\VisualDSP++ 4.0" 
          -manifest "manifest.xml" 
          -scrub-inf 
          -stage "Stage" 
          -startmenu "C:\Documents and Settings\All Users\ 
                         Start Menu\Programs\Analog Devices\VisualDSP++ 4.0" 
          -use-date
```
Note that the –dir, -hklm, and –startmenu switches are specific to the *destination* of the installation. When installing multiple versions of VisualDSP $++$ , use unique values for these switches to avoid crosstalk between discrete installations of the product.

#### **Example 2: Simple Product Update**

An *update* lays an incremental installation on top of an existing installation. Updates are distributed as a single, self-extracting executable file (you may have to rename the download with an EXE file extension).

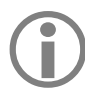

 $\overline{a}$ 

Do not extract these files to the application directory. Place them in a temporary directory.

After the extraction (in this example,  $C:\Temp\VDSP_Update\Stage$ ), run the following command-line to update the existing installation. The working directory is the base of the installed VisualDSP++ directory (note the "." in the –dir switch)

```
Install CL -action update
         -dir "."
          -hklm "Software\Analog Devices\VisualDSP++ 4.0" 
         -manifest "C:\Temp\VDSP Update\manifest.xml"
          -scrub-inf 
          -stage "C:\Temp\VDSP_Update\Stage" 
          -startmenu "C:\Documents and Settings\All Users\ 
                         Start Menu\Programs\Analog Devices\VisualDSP++ 4.0" 
          -use-date
```
## **Example 3: Product Removal (Uninstallation)**

A *removal* uninstalls the VisualDSP++ product. The following command-line will uninstall the product. The working directory is the VisualDSP++ directory.

<span id="page-2-0"></span> $2$  Throughout this document, carriage returns are inserted for readability. In reality, this is one long command-line.

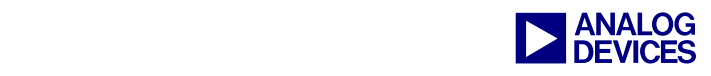

```
Install_CL -action remove
        -dir "."
         -hklm "Software\Analog Devices\VisualDSP++ 4.0" 
         -manifest "manifest.xml" 
         -startmenu "C:\Documents and Settings\All Users\ 
                         Start Menu\Programs\Analog Devices\VisualDSP++ 4.0"
```
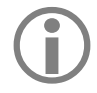

 $\overline{a}$ 

This command removes files listed in the manifest, *including files later modified by the user*. If<br>you have modified example code that you wish to retain, ensure that you have copied these files<br>outside of the VisualDSP<sub>1</sub> you have modified example code that you wish to retain, ensure that you have copied these files outside of the VisualDSP++ installation directory.

This command removes files listed in the manifest, *including files later modified by the user*. If you have modified example code that you wish to retain, ensure that you have copied these files outside of the VisualDSP++ installation directory.

Removal will not remove these files:

- Files placed in the  $\W$ indows $\S$ ystem32 directory. These files are shared among multiple applications and cannot be removed.
- Files not listed in the manifest. These include your license file and any .DOJ, .DXE, etc. files that may have resulted from building example programs that ship with VisualDSP++.
- Install CL and the manifest. These files are locked by the operating system during removal. Thus they cannot be deleted.

#### **Example 4: Cloning an Existing Install and then Updating that Clone**

A clone of an installation creates a new installation of a product from an existing installation, rather than from a CD or web software distribution. The use of clones allows you to maintain multiple versions of VisualDSP++ on the same PC at different update levels. Clones provide a risk-free way to "test" new updates or patches<sup>[3](#page-3-0)</sup>. In this example, the working directory is the directory in which the existing installation of VisualDSP++ resides. The command line is very similar to a new installation.

```
Install_CL -action new
          -dir "C:\Program Files\Analog Devices\VisualDSP 4.0 Clone" 
          -hklm "Software\Analog Devices\VisualDSP++ 4.0 Clone" 
          -manifest "manifest.xml" 
          -scrub-inf 
          -stage "." 
          -startmenu "C:\Documents and Settings\All Users\ 
                         Start Menu\Programs\Analog Devices\VisualDSP++ 4.0 Clone" 
          -use-date
```
<span id="page-3-0"></span><sup>&</sup>lt;sup>3</sup> "Uninstalling" or "rolling back" an update is not supported by the installer. The ability to clone and update the clone only offers similar functionality.

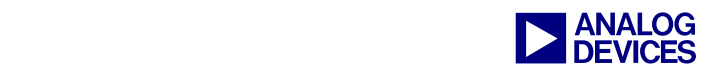

After performing the clone action, the PC will have two identical installations. You can then update the clone installation using the procedure detailed above (with the working directory being that of the *clone*). Updating the clone in this manner leaves the original installation unchanged.

As discussed throughout this document, give each clone a unique  $-\text{dir}$ ,  $-\text{hklm}$ , and  $-\text{startmenu}$  value to avoid cross-talk between installations.

#### **In Situ Installations**

*In situ* is Latin for "in place" or "in the original position". An in situ installation refers to a VisualDSP++ installation that opperates on a set of files that already exist on the target machine. It is important to understand that in Microsoft Windows software, an "installation" is more than a collection of files. A number of "other" steps must be performed to make the application "known" to Windows and the user. Other steps include creating static registry entries, self-registering components with the operating system, creating a Start Menu item, creating install-time .BAT and .INI files, and installing device drivers. In an in situ installation, these "other" steps only are performed; no application files are installed/copied.

An in situ installation supports scenarios in which VisualDSP++ is placed under source code control such as CVS<sup>4</sup> and then later retrieved onto a different machine. Once placed onto the new machine, an in situ installation performs the "other" steps discussed above. An in situ installation, in conjunction with a source code control tool like CVS provides robust version control for your development tools, address two requirements:

- To ensure that your organization uses the same build tools consistently
- To more easily recreate historic build environments when supporting legacy products

The following two examples demonstrate how to create such an environment. Basic usage and nomenclature of CVS is required to take full advantage of these examples.

Note that many VisualDSP++ licenses are node-locked, meaning that they will work only on an individual machine. Two approaches to working with VisualDSP++ licensing is to use floating licenses or to create node-locked licenses for each machine and to commit them to CVS with machine-specific tags.

#### **Example 5: Creating, Committing, and Tagging a CVS Repository and then Performing an In Situ Installation from It**

The first step in this example is to create the repository in CVS and to commit the VisualDSP++ application files to this repository. To do this, follow these steps:

1. Check out the CVS repository to a local directory (i.e.,  $e:\temp\cysRepository)$ :

cvs checkout -d "e:\temp\cvsRepository" <path to repository>

 $\overline{a}$ 

<span id="page-4-0"></span> $4 \text{ CVS}$  is cited throughout this document, and all given examples use CVS. However, the principles involved can be applied to any number of source code control applications.

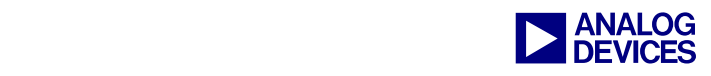

2. Create a directory in which to place VisualDSP++. (e:\temp\cvsRepository\VisualDSP40):

mkdir "e:\temp\cvsRespository\VisualDSP40"

3. "cd" to  $e:\temp\cvsRepository\ and add it to the repository:$ 

cvs add "VisualDSP40"

- 4. Extract the contents of the VisualDSP++ Stage.zip file to e:\temp\cvsRespository\ VisualDSP40. We must now recursively add and commit all these file to the cvs respository. CVS has an "import" command that allows you to place an entire hierarchy under CVS. However, an alternative, albeit more labor-intensive, strategy is suggested here, as it has proven more flexible when managing multiple revisions of a tool. The proposed methodology is a two-stage process. Files must be added and then committed to CVS. Unfortunately, CVS does not include a mechanism for adding or committing an entire file hierarchy with a single (manageable) command line. Files and directories are added by specifying them individually on the command line. Since VisualDSP++ has over 1000 files in its distribution, this is impractical to do manually. Another complication is the proper handling of text files versus binary files. A CVS tag is also recommended to distinguish this installation from future installations placed into the same repository. [Listing 2,](#page-13-0) located in the [Appendix,](#page-8-1) shows a script that issues commands to add, commit, and tag the entire VisualDSP++ file hierarchy. For clarity, this script is named, listing 2.py. The output of this script can be written to a temporary batch that is then executed<sup>[5](#page-5-0)</sup>.
- 5. Copy fig3.py to  $e:\temp\cvsRepository\VisualDBP40$  and execute it:

python listing2.py –Tag "VDSP40" –Description "Initial Check-in" > cvs\_add.bat cvs\_add.bat

VisualDSP++ is now available from CVS.

 $\overline{a}$ 

The second step in this example is to check out the distribution from CVS and perform an in situ installation on the checkout. This get can be performed on the same computer as used in the first step (perhaps in a different directory), or on a different computer altogether. First, perform a CVS checkout using the tag established earlier:

cvs –checkout –d "c:\program files\VisualDSP40" <path to repository>

<span id="page-5-0"></span><sup>&</sup>lt;sup>5</sup> Alternatively, if Cygwin tools are available on the PC, the output of this program can simply be piped to sh.

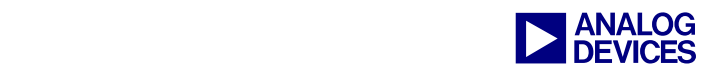

The VisualDSP++ application files are now available on the target system. An in situ installation can be performed at this time with the following command line (the working directory is the base VisualDSP++ directory in which  $\text{Install\_CL}$  is found)<sup>[6](#page-6-0)</sup>:

```
Install_CL -action insitu
         -dir "."
          -hklm "Software\Analog Devices\VisualDSP++ 4.0" 
          -manifest "manifest.xml" 
          -scrub-inf 
          -stage "." 
          -startmenu "C:\Documents and Settings\All Users\ 
                         Start Menu\Programs\Analog Devices\VisualDSP++ 4.0" 
          -use-date
```
Note that both  $-\text{dir}$  and  $-\text{stage}$  are both ".", indicating the current directory. Otherwise, the command-line is very similar to the "new" action described earlier in this document<sup>[7](#page-6-1)</sup>. VisualDSP++ is now ready to be used from its new location.

#### **Example 6: Committing and Tagging an Update Into the Repository**

This example assumes that a repository has been created as described in the pervious example. In this example, an update to VisualDSP++ has been released and is to be placed into the CVS repository.

1. Perform a CVS get to place the "baseline" release of VisualDSP++ onto the machine being worked on:

cvs checkout -d "e:\temp\VisualDSP40" <path to repository>

2. Perform an in situ installation and apply an update. You can apply a downloaded update (.vdu file) by launching the installer from the Start Menu and choosing Apply a downloaded Update. The updated staging area is then committed to CVS. Similar to the commitment of the initial installation, this can be cumbersome to do manually, so the [Listing 1](#page-11-0) script again is used:

python listing2.py –Tag "VDSP40-MAR05" –Description "March Upd" >cvs\_upd.bat cvs\_upd.bat

- 3. The VisualDSP $++$  Update is now available in CVS with the  $\vee$ DSP40-MAR05 tag.
- 4. Retrieve VisualDSP++, along with the update, from CVS (using this tag):

cvs update -r VDSP40-MAR05

 $\overline{a}$ 

<span id="page-6-0"></span> $^6$  An in situ installation may be performed via the GUI by double-clicking Setup.exe in the Windows Explorer (Start Menu items are, of course, as of yet unavailable).

<span id="page-6-1"></span> $7$  –use-date is meaningless in this contexts, but is presented here for consistency.

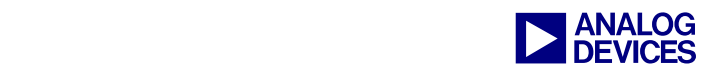

Note that the baseline installation is still available by performing a get on the original VDSP40 tag.

cvs update -r VDSP40

#### **A Wrinkle with In Situ Installation: Installation of OS-Specific Files**

Complications may arise when committing an application distribution to CVS. If the distribution contains any files that are specific to a particular operating system, care must be taken when working in a heterogeneous environment where multiple versions of Windows are being run. Files that are inappropriate for a particular OS must not be placed on a target system running that OS. Conversely, a CVS repository may be incomplete if it was created from a product installation in which certain files were withheld due to the operating system being utilized on the system that created the repository.

As of the time of this writing, one file in the VisualDSP $++$  distribution falls into this category<sup>8</sup>. gdiplus.dll, a Microsoft file available in Stage.zip of the baseline VisualDSP++ distribution, is to be installed on Windows 2000 hosts, but not on Windows XP hosts. Analog Devices is prohibited from distributing this file under Windows XP and Install\_CL will not do so. Care must be taken if a staging area is created under Windows 2000, but then retrieved under Windows XP. Do not place gdiplus.dll on the Windows XP host.

Use of a mixed Windows 2000/XP environment is discouraged for this reason. Alternatively, this file may be special-cased through tagging and multiple gets from CVS.

1

<span id="page-7-0"></span> $8<sup>8</sup>$  The possible impact of Windows Longhorn is unknown as of the time of this writing.

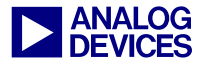

# <span id="page-8-1"></span>**Appendix**

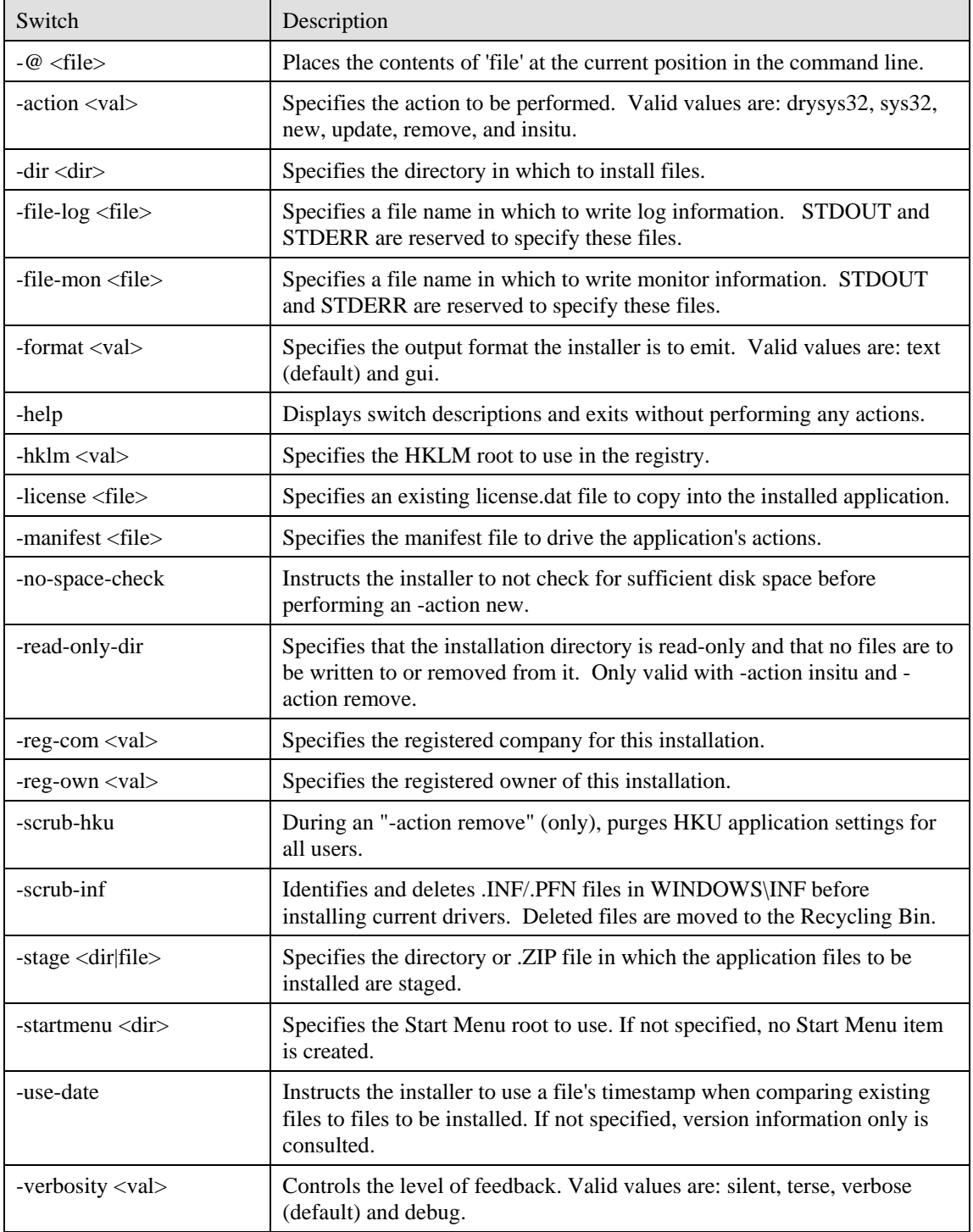

<span id="page-8-0"></span>*Table 3. Command-Line Summary for Install\_CL* 

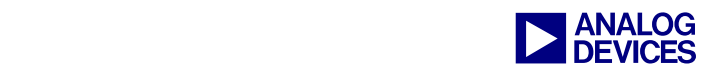

```
/* ******************************************************************************** 
 * 
  * Copyright (c) 2005 Analog Devices Inc. All rights reserved. 
 * 
  * *******************************************************************************/ 
typedef enum tError 
{ 
    ERROR NOERROR = 0,ERROR UNKNOWN = 100,
    ERROR_UNIMPLEMENTED, 
    ERROR_COMMAND_LINE_PARSE, 
    ERROR OS NOT SUPPORT,
    ERROR OS PATH,
     ERROR_SYSTEM_FILES, 
    ERROR_ADMIN_PRIV, 
   ERROR IE VERSION,
    ERROR_SYSTEM_FILE_DRY_UPDATE, 
   ERROR_REBOOT_FOR_SYSTEM_FILE,
    ERROR_VERSION_INFO, 
     ERROR_HKLM_READ, 
     ERROR_HKLM_WRITE, 
     ERROR_INI_READ, 
     ERROR_INI_WRITE, 
     ERROR_XML, 
     ERROR_XML_NO_SUCH_ITEM, 
    ERROR_FILE_READ, 
    ERROR_FILE_WRITE, 
   ERROR_FILE_SELFREGISTER,
   ERROR_FILE_SELFUNREGISTER,
    ERROR_REGISTRY_READ, 
     ERROR_REGISTRY_WRITE, 
    ERROR_SHORTCUT, 
   ERROR_INF_COPY,
    ERROR_INF_DELETE,
     ERROR_SYS_READ, 
     ERROR_SYS_WRITE, 
     ERROR_SYS_DELETE, 
    ERROR_OS_DISK_SPACE 
}; 
typedef struct 
{ 
     tError eError; 
    const char *pszMsg; 
} tErrorMsgMap; 
const tErrorMsgMap vErrorMsgs[] = 
\left\{ \right. { ERROR_NOERROR, 
                  "Operation successful." }, 
     { ERROR_UNKNOWN, 
         "An unknown or non-specific error occurred." },
     { ERROR_UNIMPLEMENTED, 
          "This functionality is not yet implemented." }, 
     { ERROR_COMMAND_LINE_PARSE, 
          "Error processing command line arguments." }, 
    { ERROR OS NOT SUPPORT,
          "This operating system is not supported. Must be running Windows 2000, \
```
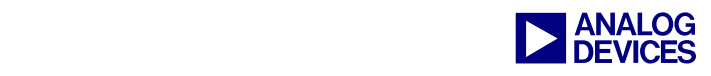

```
XP, or later." },
     { ERROR_OS_PATH, 
        "Error determining the Windows installation path." },
     ERROR SYSTEM FILES,
         "Error processing Windows systems files to update/register." }, 
     ERROR ADMIN PRIV,
         "Insufficient permissions. You must be an Administrator to 
install/uninstall this software." }, 
    { ERROR IE VERSION,
         "The installed version of Internet Explorer does not meet the minimum \ 
         requirements." }, 
     { ERROR_SYSTEM_FILE_DRY_UPDATE, 
        "One or more Windows system files must be updated." },
     ERROR REBOOT FOR SYSTEM FILE,
         "A reboot must be performed before the installation can proceed further."\rangle,
     ERROR VERSION INFO,
          "An error occurred processing file version information." }, 
     ERROR HKLM READ,
        "An error occurred reading from HKEY LOCAL MACHINE." },
     ERROR HKLM WRITE,
        "An error occurred writing to HKEY LOCAL MACHINE." },
     ERROR INI READ,
        "An error occurred reading from VisualDSP.ini." },
     ERROR INI WRITE,
        "An error occurred writing to VisualDSP.ini." },
      { ERROR_XML, 
        "An XML-related error occurred." },
     ERROR XML NO SUCH ITEM,
         "This XML item index does not exist." }, 
     ERROR FILE READ,
        "Error reading or opening a file." },
     ERROR FILE WRITE,
        "Error writing or creating a file." \},
    { ERROR FILE SELFREGISTER,
         "Error registering a file with Windows." }, 
    { ERROR FILE SELFUNREGISTER,
          "Error unregistering a file with Windows." }, 
     ERROR REGISTRY READ,
         "Failed to read from the reqistry." \},
     { ERROR_REGISTRY_WRITE, 
        "Failed to write to the registry. Are you an Administrator?" },
     { ERROR_SHORTCUT, 
        "Error creating a shortcut (.lnk file)." \},
     { ERROR_INF_COPY, 
        "An error occurred installing an . INF file." },
     ERROR INF DELETE,
        "An error occurred removing an .INF or .PNF file." },
     ERROR SYS READ,
         "An error occurred reading device driver information." }, 
     ERROR SYS WRITE,
        "An error occurred writing device driver information." },
     ERROR SYS DELETE,
         "An error occurred deleting device driver information." }, 
     ERROR OS DISK SPACE,
         "Insufficient disk space for this installation." }, 
     ERROR ZIP READ,
         "An error occurred reading from a compressed archive" },
     { ERROR_ZIP_PARSE,
```
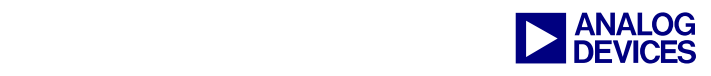

```
"An error occurred parsing a compressed archive." },
     ERROR ZIP EXTRACT,
         "An error occurred extracting a file from a compressed archive." },
     ERROR LICENSE,
        "A license-related error occurred." },
     { ERROR_COM, 
        "A COM-related error occurred." }
};
```
*Listing 1. Return Code Summary of Install\_CL (C source code defining the return codes and mapping these return codes to text messages. Permission is granted to use this code in your applications.)* 

```
/* ******************************************************************************** 
 * 
  * Copyright (c) 2005 Analog Devices Inc. All rights reserved. 
 * 
  * *******************************************************************************/ 
############################################################################################### 
# Global Variables. 
# 
############################################################################################### 
g_Description = "" 
q Tag = " "g_BinaryExtensions = 
[".exe",".dxe",".dll",".doj",".dlb",".wav",".chm",".doc",".gif",".aps",".opt",".pdf",".da3",".das", 
  ".sys",".jpg"] 
############################################################################################### 
    ParseCommandLine: Parses the command line for -Tag and -Description. The user does
    not have these required switches, you'll get a warning and a message on how to correct
    the commandline.
############################################################################################### 
def ParseCommandLine(): 
     global g_Tag 
     global g_Description 
     import sys 
     import string 
     continueParse = False; 
     tag = False; 
    descript = False; for arg in sys.argv: 
           if (string.lower(arg) == string.lower("-Tag")): 
                tag = True; continueParse = True; 
           else: 
                 if (string.lower(arg) == string.lower("-Description")): 
                      descript = True; 
                      continueParse = True; 
           if (continueParse == False): 
                if (taq == True):
                     tag = False;g Tag = arg; if (descript == True): 
                      descript = False 
                     q Description = arg; else: 
                 continueParse = False; 
     if (g_Tag == "" or g_Description == ""): 
          print("") print("***Error in the command line arguements!") 
           print("Please use -Tag <TagName> and -Description <Description>")
```
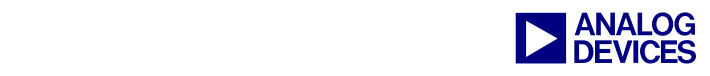

```
 print("Example: python.exe fig3.py -Tag MyTag -Description \"My Description\"") 
           print(^{\mathsf{m}\,\mathsf{n}})
            return -1 
############################################################################################### 
# WalkDirectory: Generic function to walk through a directory. It calls the function 
# CreateCVSCommandLine for every directory in the tree 
############################################################################################### 
def WalkDirectory(funcName): 
     import os 
     os.path.walk(".",funcName, None) 
############################################################################################### 
    CreateCVSCommandLine: For every file and directory this
# function will be called. It will output to stdout the commandline 
# that should be captured in a .bat file 
############################################################################################### 
def CreateCVSCommandLine(arg, dirname, filenames): 
     import string 
     import os 
    switch = " global g_BinaryExtensions 
     for filename in filenames: 
           fullpath = os.path.join(dirma, filename) # Let's make everything lowercase, since we'll be doing a lot of string comparison: 
            if ( os.path.isfile(fullpath) ): 
                  # Ignore the CVS hidden directories and files: 
                  # The last directory cannot be "cvs": 
                  dirFilePair = os.path.split ( fullpath ) 
                  dirFilePair = os.path.split ( dirFilePair[0] ) 
                  if ( dirFilePair[1] != "cvs"): 
                       # If it is a file, determine if the file is a binary or text file. 
                      extension = string.lower(filename[len(filename)-4:len(filename)])
                       for el in g_BinaryExtensions: 
                               if ( extension == string.lower(el) ): 
                                      switch = "-kb"break in the state of the state of the state of the break in the state of the state \mathbf{b} # "unicld.dat" and "unihlp.dat" are the only .dat files that are binary. 
                       if ( string.lower(filename) == "unicld.dat" 
                       or string.lower(filename) == "unihlp.dat" ): 
                              switch = " - kb" # Now that we know if it is binary or text file, print the CVS commandline 
                      print "cvs add " + str(switch) + \sqrt{"" + str(fullpath) + "\sqrt{""
                      print "cvs commit -m " + "\"" + str(g_Description) + "\"" + " \"" + str(fullpath)
                              + + + + + + +print "cvs tag -F " + str(g Tag) + " " + "\"" + str(fullpath) + "\""
            else: 
                  # If it is a directory, add it to the repository: 
                  # Ignore the CVS hidden directories: 
                  # The last directory cannot be "cvs": 
                  dirFilePair = os.path.split ( fullpath ) 
                  if (string.lower(dirFilePair[1]) != "cvs"): 
                      print "cvs add " + "\""+ str(fullpath) + "\""
############################################################################################### 
# Run the Script! 
# 
############################################################################################### 
if ( ParseCommandLine() != -1 ): 
      WalkDirectory(CreateCVSCommandLine)
```
*Listing 2. Python Script to Add and Commit VisualDSP++ to CVS. (This Script is Called listing2.py Throughout this Document.)* 

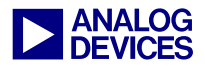

# <span id="page-13-0"></span>**Document History**

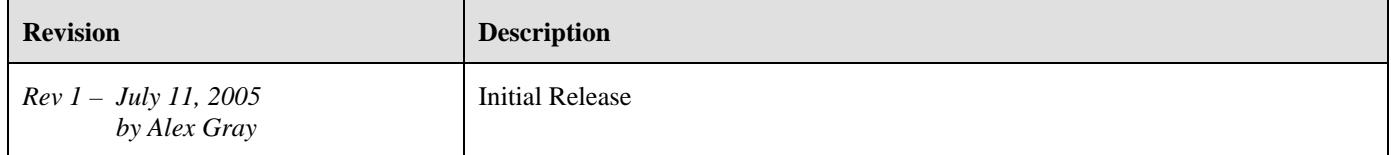